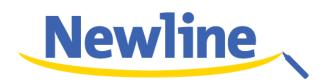

# Collaboration Touch Screen User Manual

V1.0

Newline Interactive, Inc.

www.newline-interactive.com

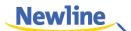

# **Contents**

| About This Document              | 1  |
|----------------------------------|----|
| 1 Overview                       | 2  |
| 1.1 Introduction                 | 2  |
| 1.2 Parts                        | 2  |
| 1.3 Ports                        | 4  |
| 1.4 Remote Control               | 7  |
| 2 Installations                  | 9  |
| 2.1 Safety Precautions           | 9  |
| 2.2 Installation Precautions     | 10 |
| 2.3 Installation                 | 11 |
| 3 Preparation                    | 13 |
| 3.1 Power On                     |    |
| 3.2 Power Off                    | 14 |
| 3.3 Position                     | 15 |
| 4 System Applications            | 18 |
| 4.1 Home Page                    | 18 |
| 4.2 Assistant Meeting            | 20 |
| 4.2.1 Newline Assistant          | 20 |
| 4.2.2 Switch Applications        | 20 |
| 4.2.3 Add or Delete Applications | 20 |
| 4.3 Whiteboard                   | 24 |
| 4.3.1 Whiteboard Functions       | 25 |
| 4.3.2 Slide Operations           | 30 |
| 4.4 Signal Source                | 32 |
| 4.5 External Storage             | 32 |
| 4.5.1 External Storage Page      | 32 |
| 4.5.2 File Preview               | 33 |
| 4.5.3 File Filtering             | 34 |
| 4.5.4 File Search                | 34 |
| 4.5.5 File Operations            | 35 |
| 4.6 End Meeting                  | 36 |
|                                  |    |

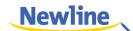

| 4.6.1 Manually End Meeting             | 36         |
|----------------------------------------|------------|
| 4.6.2 Automatically End Meeting        | 38         |
| 4.7 Shortcut Settings and Applications | 39         |
| 4.7.1 Shortcut Settings                | 39         |
| 4.7.2 Applications                     | 44         |
| 5 Serial Port Control                  | <b>4</b> 5 |
| 6 Specifications                       | 49         |
| 7 More Information                     | 52         |

#### Welcome:

Thanks for purchasing this product. Please read the instructions carefully before using this product.

This device complies with part 15 of the FCC Rules. Operation is subject to the following two conditions: (1) This device may not cause harmful interference, and (2) this device must accept any interference received, including interference that may cause undesired operation.

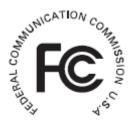

This equipment has been tested and found to comply with the limits for a Class B digital device, pursuant to part 15 of the FCC Rules. These limits are designed to provide reasonable protection against harmful interference in a residential installation. This equipment generates, uses and can radiate radio frequency energy and, if not installed and used in accordance with the instructions, may cause harmful interference to radio communications. However, there is no guarantee that interference will not occur in a particular installation. If this equipment does cause harmful interference to radio or television reception, which can be determined by turning the equipment off and on, the user is encouraged to try to correct the interference by one or more of the following measures:

- Reorient or relocate the receiving antenna.
- Increase the separation between the equipment and receiver.
- Connect the equipment into an outlet on a circuit different from that to which the receiver is connected.
- Consult the dealer or an experienced radio/ TV technician for help.

The symbol of the crossed out wheeled bin indicates this product should not be placed in municipal waste. Instead, you need to dispose of the waste equipment by handing it over to a designated collection point for the recycling of waste electrical and electronic equipment.

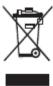

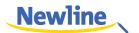

# **About This Document**

Welcome to use the Collaboration Touch Screen.

This document describes multiple functions, instructions and notes of the product. Before using the product, read this document carefully.

Figures in this document are only for your reference.

Symbols are used in this document to indicate operations that need particular attention. The symbols are defined as follows.

Provides additional information to supplement operations in the main text.

Provides tips for operations.

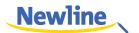

# 1 Overview

## 1.1 Introduction

The Collaboration Touch Screen adopts the advanced capacitive touch technology and All in One design, and integrates video, audio, touch, writing, and multi-media presentation functions. This product does not need additional devices, installation and wiring, and commissioning and maintenance.

Dedicated software is customized for the assistant meeting. It can meet requirements of various meeting modes, implementing convenient comments on local documents, viewing multi-media files, conducting multiparty remote video and audio meetings, managing local files, and improving meeting experience and work efficiency.

## 1.2 Parts

#### **Front Elevation**

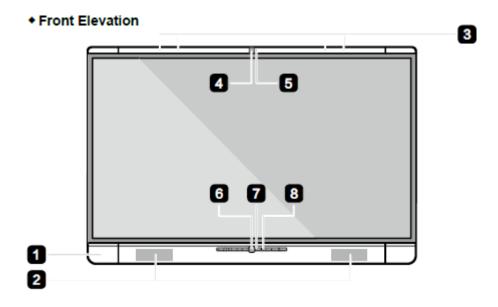

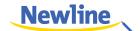

## $\square$ NOTE

- The top and bottom cameras cannot be used at the same time.
- The indicators of the top and bottom cameras are white when in use and off when not in use.

## **Rear Elevation**

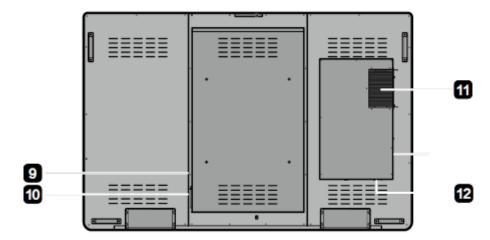

- 1 Front Ports
- 5 Camera Indicator
- 9 General Power Switch

- 2 Speakers
- 6 Bottom Camera
- 10 AC Power

- 3 Microphone Array
- 7 Camera Indicator
- 11 Internal PC

- 4 Top Camera
- 8 Front Buttons
- 12 Ports in the Back Panel

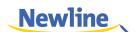

# 1.3 Ports

## **Front Ports**

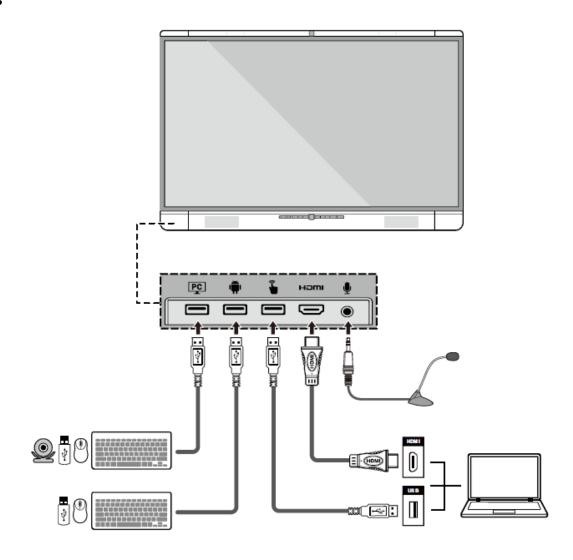

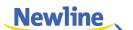

## **Rear Ports**

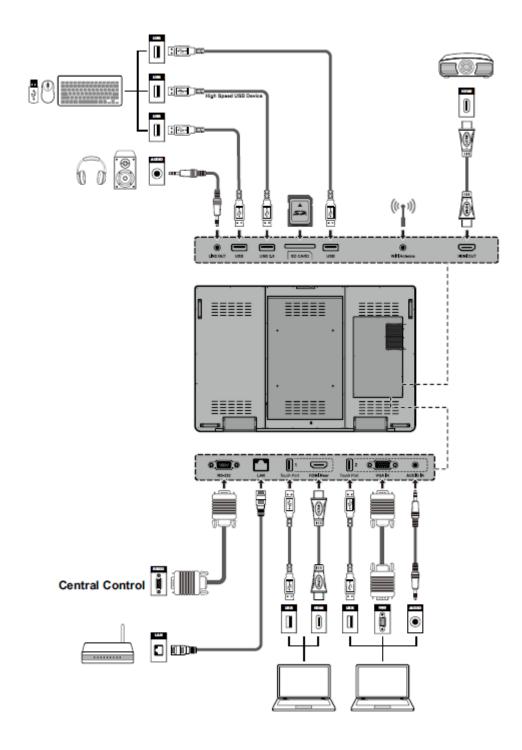

## **Front Buttons**

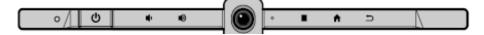

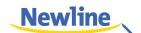

| Buttons | Operations                        | Functions                    |
|---------|-----------------------------------|------------------------------|
| Ф       | Short press                       | Power on/off                 |
| •       | Short press                       | Decrease volume              |
|         | Long press for more than 1 second | Decrease volume continuously |
| •       | Short press                       | Increase volume              |
|         | Long press for more than 1 second | Increase volume continuously |
|         | Short press                       | Open the menu                |
| lack    | Short press                       | Return to last menu/Exit     |
| Ð       | Short press                       | Go to the home page          |

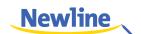

# 1.4 Remote Control

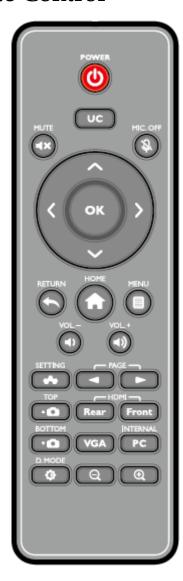

| Button        | Function                      |
|---------------|-------------------------------|
| <mark></mark> | Power On/Off                  |
| UC            | Start the Default UC Programs |
| ∢×            | Mute                          |
| 窓             | Microphone Mute               |
| <b>\$</b>     | Up/Down/Left/Right            |
| ОК            | Confirm/OK                    |

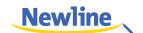

| Button      | Function                     |
|-------------|------------------------------|
| <b>+</b>    | Return to Previous/Exit      |
| ♠           | Go to the Home Page          |
|             | Open the Menu                |
| -0          | Switch to Top Camera         |
| ٠0          | Switch to Bottom Camera      |
| <b>◄</b> )) | Increase Volume              |
| <b>◄</b> >  | Decrease Volume              |
| <b>~</b>    | Settings                     |
| Front       | Switch Source to HDMI Front  |
| Rear        | Switch Source to HDMI Rear   |
| VGA         | Switch Source to VGA         |
| PC          | Switch Source to Internal PC |
| <b>◄</b>    | Page Up                      |
| <b></b>     | Page Down                    |
| Φ           | Toggle Display Mode          |
| ⊕.          | Zoom Out (PC)                |
| Q           | Zoom In (PC)                 |

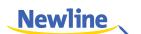

# 2 Installations

# 2.1 Safety Precautions

## **Installation Environment**

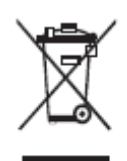

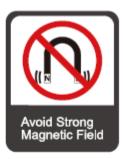

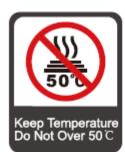

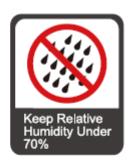

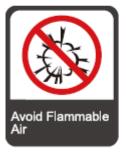

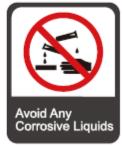

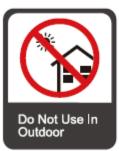

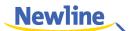

#### **Installation Direction**

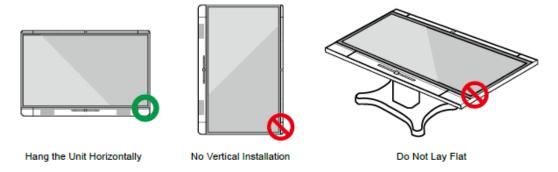

## **Installation Height**

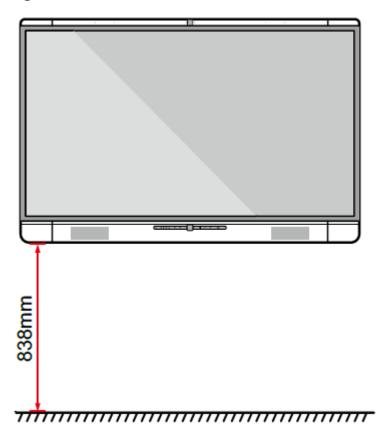

# 2.2 Installation Precautions

## **Weight Loading**

• The back of the panel is equipped with holes in VESA standard. Please use a VESA standard mounting system.

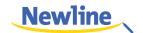

- When using a mobile cart, please ensure the mobile cart has no less than 80kg loading capacity.
- Weight of the unit: 143.3 lb/65kg
- When using wall-mount bracket, please ensure the wall can support the weight of the
  unit. We recommend that the wall surface is reinforced, and have a loading capacity
  twice the weight of the unit. Please consult a professional installer for wall-mount
  installation.
- Do not install the unit where it might be hit by a door.

#### Ventilation

Ensure adequate ventilation and/or air conditioning environment. We recommend to keep certain distance from the side of the unit to the wall or panels. Ventilation requirement is showed in following figure.

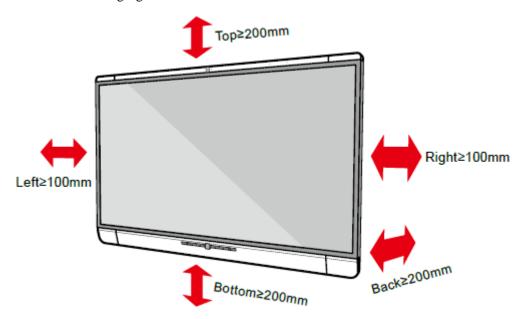

## 2.3 Installation

The dimensions of the 4 bracket mounting holes in the back panel is VESA MIS-F compliant (400 x 400mm). Please use the metric M8 screws with length of 10 to15mm to secure the touch screen with the mounting system. Dimensions of the mounting holes in the back panel is shown in the following figure.

■ NOTE

Please have a professional installer to install the display unit.

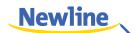

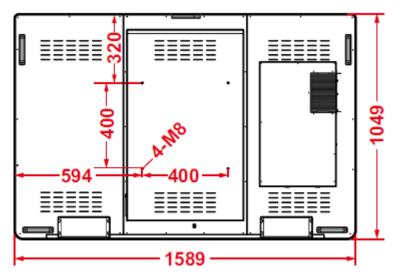

Unit: mm

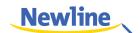

# 3 Preparation

# 3.1 Power On

- **Step 1** Plug in the power plug to the power outlet, and plug in the power connector to the side of the unit. Please ensure the power is in the range of 100V-240V with frequency at 50Hz/60Hz ±5%. The power current must be grounded.
- Step 2 Turn on the general power switch located on the side of the unit.

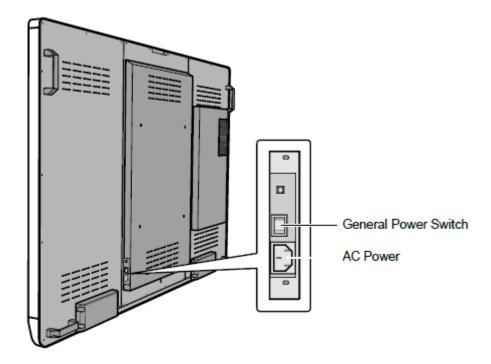

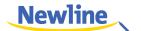

## 3.2 Power Off

Step 1 Press the power button on the front panel or the power button on the remote control. The Save meeting discussion page is displayed as follows.

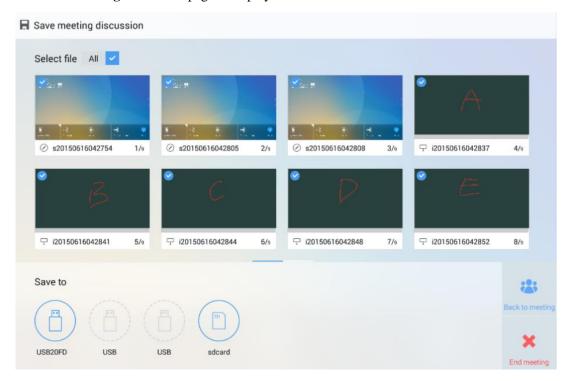

Step 2 Press the power button on the front panel or the power button on the remote control again. The **Really end your meeting** dialog box is displayed as follows.

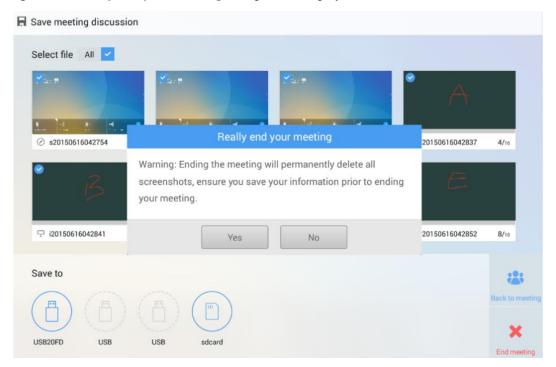

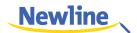

**Step 3** In the **Really end your meeting** dialog box, click **Yes**. The meeting start page is displayed as follows.

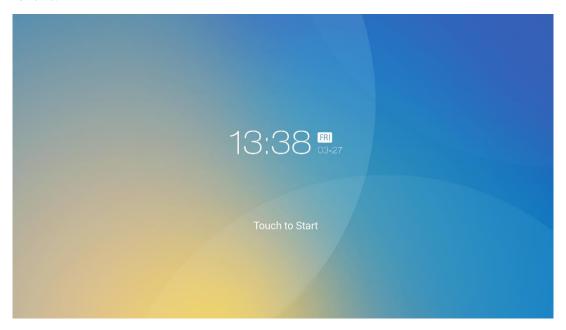

- Step 4 Press the power button on the front panel or the power button on the remote control again to power off the panel. The power indicator turns off.
- **Step 5** If you are not going to use the unit for an extended period of time, we recommend you to switch off the general power switch.

## 3.3 Position

If the cursor position has a big deviation from the actual touch point, calibration is used to eliminate the deviation. Positioning is required in the following scenarios:

- The computer with OPS inserted is used.
- The computer is connected through the HDMI or VGA interface.

### M NOTE

Interface operation on Android system does not need positioning. External devices with Microsoft Windows 7 or later versions require positioning.

If the positioning is not correct, perform the following operations to calibrate again:

- **Step 1** Ensure that the HDMI or VGA interface and external devices are connected properly.
- **Step 2** Select the corresponding signal source on the signal source page. The Windows page is displayed.
- **Step 3** Select Tablet PC Settings on the Control Panel page.

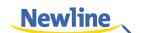

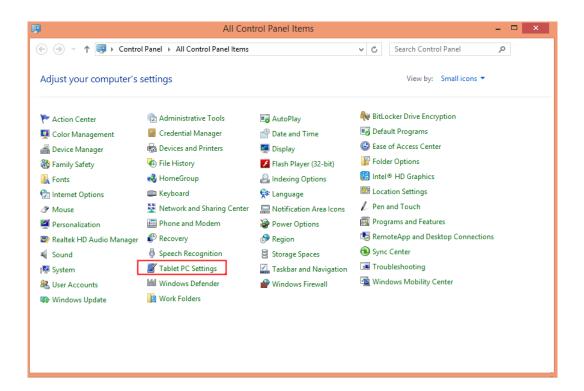

Step 4 Select in the Tablet PC Settings window.

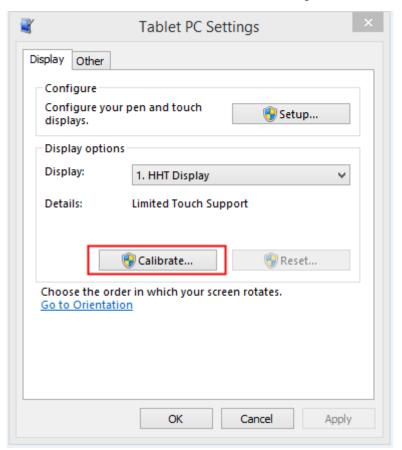

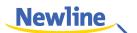

Step 5 Use the pen to click and hold the center of the flickering cross +. Do not release it until moves to the next positioning point. Complete the calibration process as instructed.

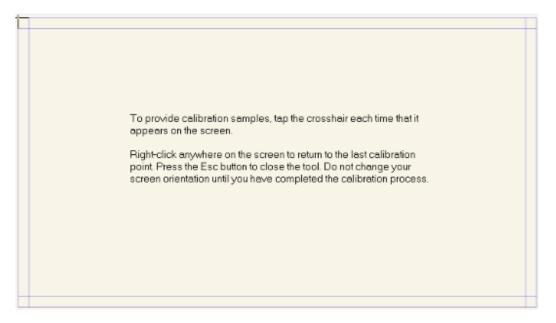

**Step 6** After the calibration is complete, the **Digitizer Calibration Tool** dialog box is displayed. Click **Yes** to save calibration data.

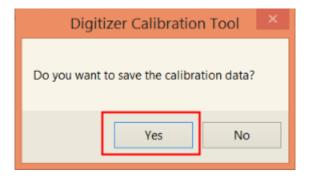

#### ©—™ TIP

- To ensure writing accuracy, you are advised to use the pencil released with the product for positioning.
- Positioning errors may cause failure of touch functions of the display. In that case, please perform positioning again.
- **Step 7** The **Tablet PC Settings** dialog box is displayed again. Click **OK**. The positioning is complete.

----End

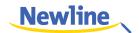

# 4 System Applications

# 4.1 Home Page

When the unit is turned on, it will show the "Meeting Start" page. User can touch the screen to start a meeting, and the unit will go to the Home page. See following figures.

Figure 4-1 Meeting Start page

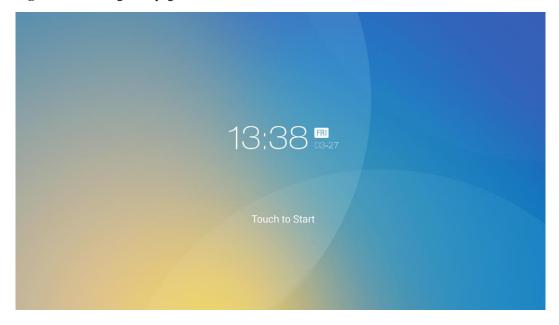

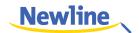

Figure 4-2 Home Page

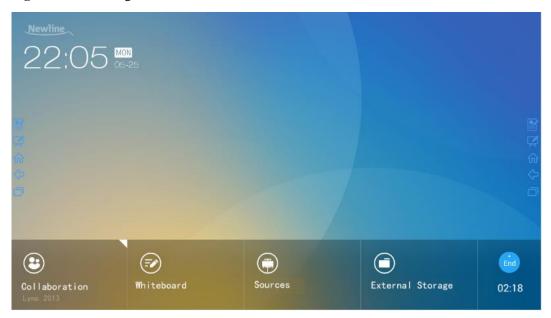

#### • Collaboration

User can touch here to start the default UC programs, or touch the small "triangle" to set three frequently use UC programs. The default UC program is the one used last time.

#### Whiteboard

The "Whiteboard" provides whiteboard and screen annotation functions.

#### • Sources

Customer can select one of the four sources to display, including HDMI Front, HDMI Rear, Internal PC and VGA.

#### • External Storage

Open up the file manager to open files from external USB disk.

#### • End

Press "End" to end a meeting. Customers will have the choice of saving the discussion boards screen captures and ending the meeting. Once a meeting is ended, all discussion boards will be cleared.

#### Quick Access Buttons on Both Sides

- Start the Annotation Mode of Whiteboard
- Start the Writing Mode of Whiteboard
- $\Omega$ : Go to Home Page
- Return to Previous App / Exit

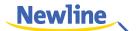

# 4.2 Assistant Meeting

#### 4.2.1 Newline Assistant

#### Introduction

Newline Assistant is a tool used to obtain applications required by users on Windows system. On Android system, you can start Windows applications by clicking one button.

#### Installation

- Step 1 Connect Internal PC correctly.
- Step 2 On the home page, click Sources.
- **Step 3** On the displayed signal source selection page, select PC. The Windows page is displayed.
- **Step 4** Log in to the website www.newline-interactive.com and choose Products > Software to download Newline Assistant installation package.
- **Step 5** Install Newline Assistant as instructed.

## 4.2.2 Switch Applications

On the home page, click **Collaboration** to start applications used last time, or click the triangle at the upper right corner of **Collaboration** to open the application list and select current applications to start the collaboration meeting. See the following figure.

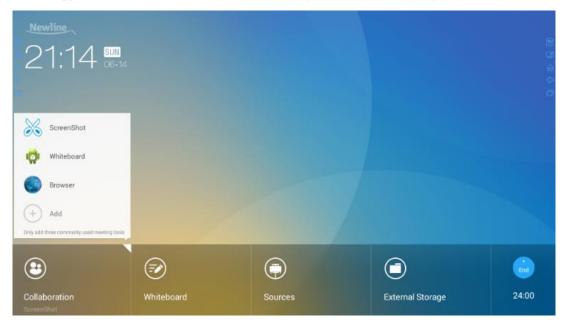

## 4.2.3 Add or Delete Applications

To change meeting software, click the triangle at the upper right corner of **Collaboration**, click **Add** on the displayed menu, and add or delete applications on the application customization page. The following figure shows the application customization page.

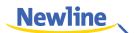

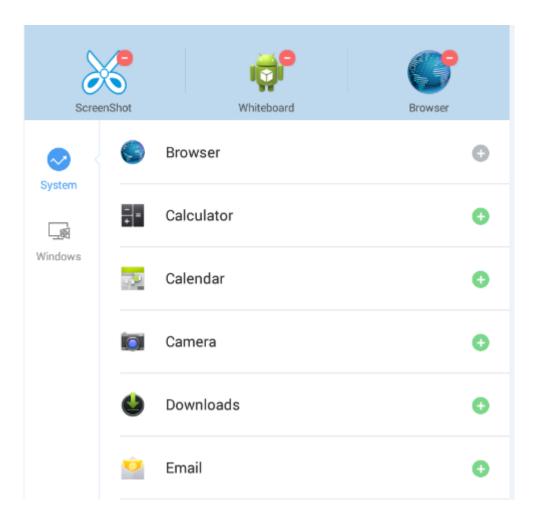

#### M NOTE

The **Windows** icon on the left navigation area is available only when the Collaboration Touch Screen has Internal PC.

### Add Applications on Android System

- **Step 1** On the application customization page, click oview applications on Android system.
- **Step 2** In the application list displayed on the right area, click on the right of an application to add the application.
  - A maximum of 3 applications can be added. is displayed on the right of an application that has been added.
- **Step 3** Return to the home page, click the triangle at the upper right corner of **Collaboration**, and click the added application on the displayed menu. After the application is started once, its name will be added to the lower area of the **Collaboration** button, and users can fast start the added application by only clicking **Collaboration**.

## Add Applications on Windows System

**Step 1** Run the Newline Assistant application on Windows system, and select applications to be added in the displayed **Newline Assistant** window.

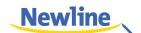

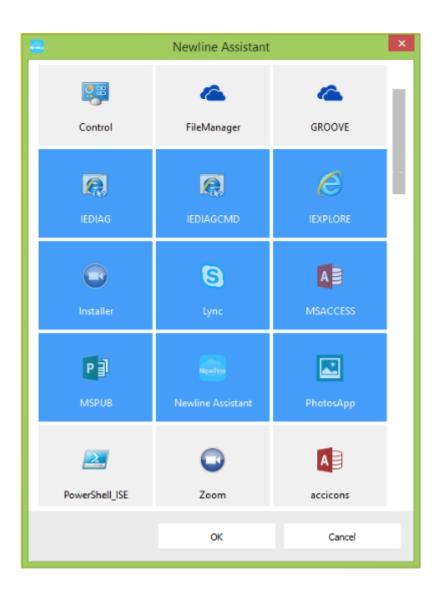

Step 2 Click to return to the home page. Click the triangle at the upper right corner of Collaboration and select Add on the displayed menu. The customization page is displayed.

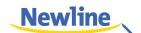

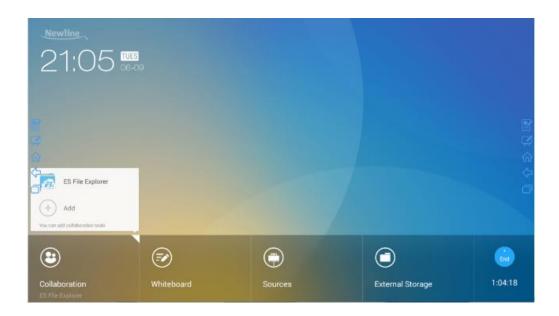

Step 3 On the customization page, click Newline Assistant in Step 1.

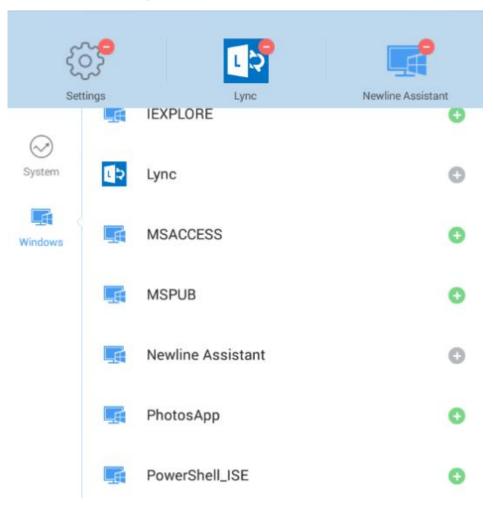

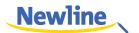

**Step 4** Add applications on the page described in Step 3.

In the application list displayed on the right area, click on the right of an application to add the application. A maximum of 3 applications (including Android and Windows applications) can be added. is displayed on the right of an application that has been added.

**Step 5** Return to the home page, click the triangle at the upper right corner of **Collaboration**, and click the added application on the displayed menu. After the application is started once, its name will be added to the lower area of the **Collaboration** button, and users can fast start the added Windows application by only clicking **Collaboration**.

### **Delete Applications**

On the application customization page, click at the upper right corner of an application to delete the application. After an application is deleted successfully, restores to

## 4.3 Whiteboard

- Writing or Annotation
   On the whiteboard page, you can select pen type, width, and color to write or annotate.
   Also erase selected content or clear all contents.
- File management
  Preview, select, copy or delete a file.

To access the whiteboard meeting, click Whiteboard. See the following figure.

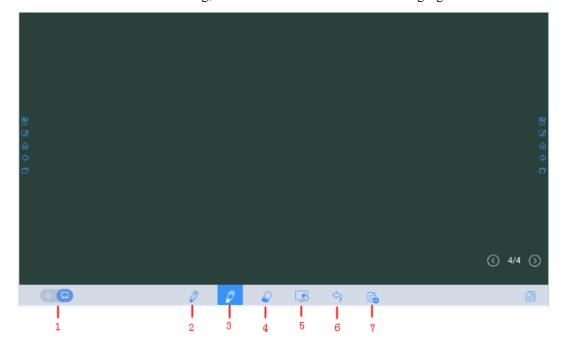

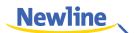

| SN | Icon Name                                                                                                    |
|----|----------------------------------------------------------------------------------------------------|
| 1  | Switch between writing and annotation modes.                                                                                                    |
| 2  | Hard pen                                                                                                    |
| 3  | Highlighter                                                                                                    |
| 4  | Eraser                                                                                                    |
| 5  | Clear                                                                                                    |
| 6  | Undo                                                                                                    |
| 7  | New slide  NOTE  Only writing mode has this function. In annotation mode, is replaced with (screenshot). For details about writing and annotation modes, see section Whiteboard Mode. |

## 4.3.1 Whiteboard Functions

## New Slide and Settings

• Create a new slide

In writing mode, click to create a new slide. A maximum of 20 slides can be created. See the following figure.

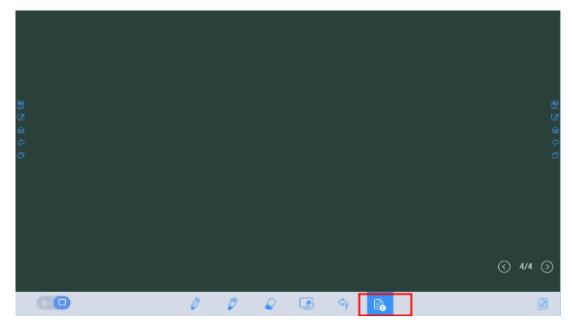

• Slide settings

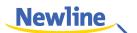

Click and hold to set the background color of new slides. See the following figure.

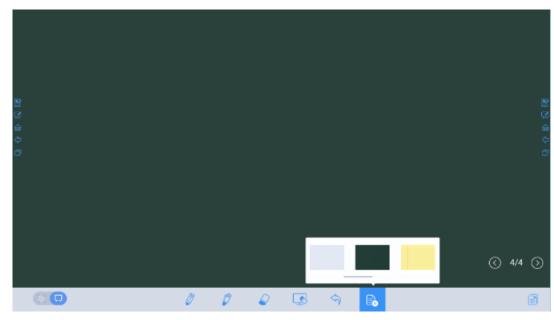

#### Whiteboard Mode

Click and at the lower left corner of the whiteboard to switch whiteboard modes.

Annotation mode

The background is transparent and the real-time image of the current signal source is displayed. You can comment on presentation content such as Office documents and pictures as required. See the following figure.

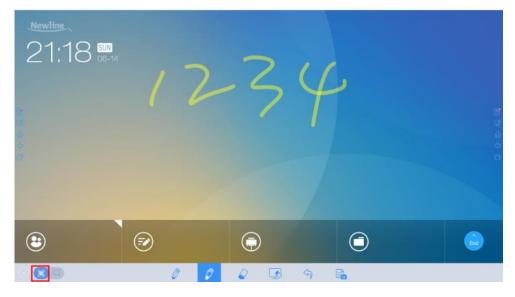

• Writing mode

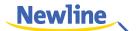

The background is in mono color. You can write content as required. See the following figure.

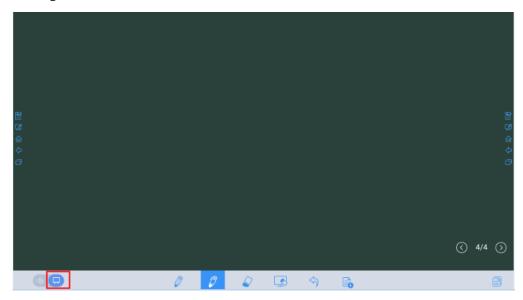

## Pen Type

On the whiteboard, two types of pens are supported: hard pen and highlighter. Their icons are and and .

- Hard pen: used to write.
- Highlighter: used to comment. Characters covered by comments are visible.

## **Line Type and Color**

On the whiteboard, click and hold or . The line type and color selection page is displayed. You can select the line type and color for writing. See the following figure.

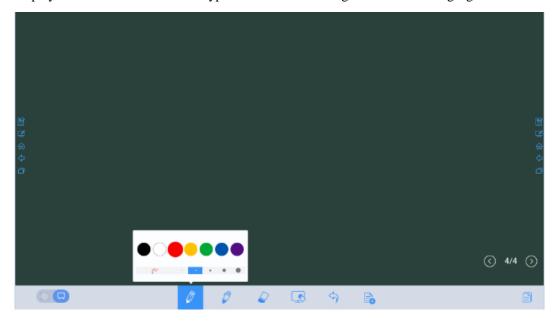

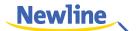

#### **Eraser**

Two methods are available to erase written errors or content as follows:

- Use five fingers to touch the screen and a round is displayed indicating the scope for erasing. Move the round to erase the content that you have written.
- Click to clear wrong or unnecessary content. You can click and hold to set the radius of the eraser. See the following figure.

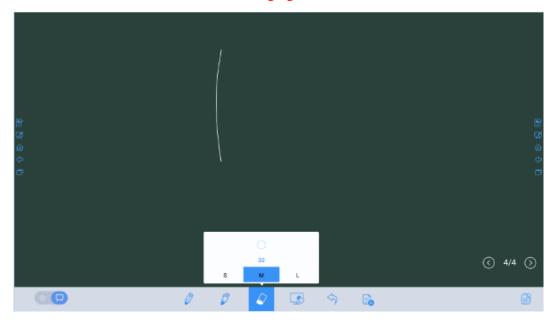

## Screenshot

In comment mode, click to save the current image as a picture, as shown in Figure 4-3. After the meeting is ended, save screenshots in the **Save meeting discussion** dialog box, as shown in Figure 4-4.

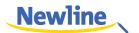

Figure 4-3 Screenshot

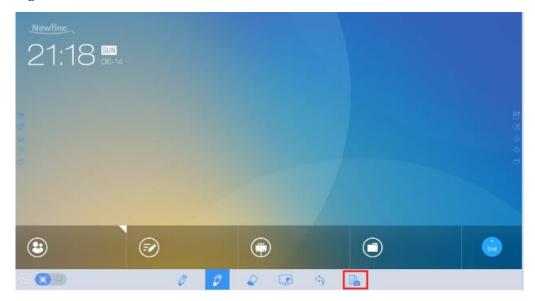

Figure 4-4 Save meeting discussion

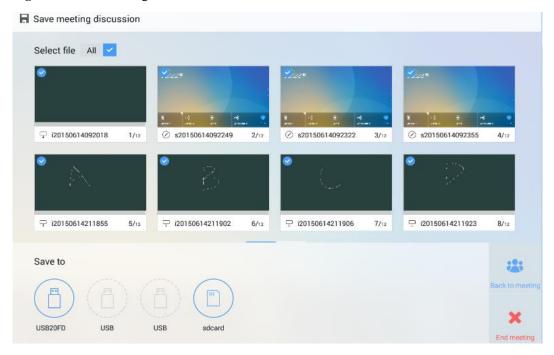

### Clear

On the whiteboard page, click to clear all contents on the current writing slide, as shown in the following figure.

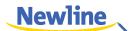

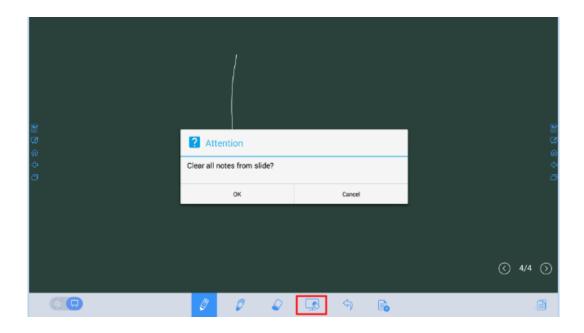

#### Cancel

On the whiteboard page, click to undo the latest operation, as shown in the following figure.

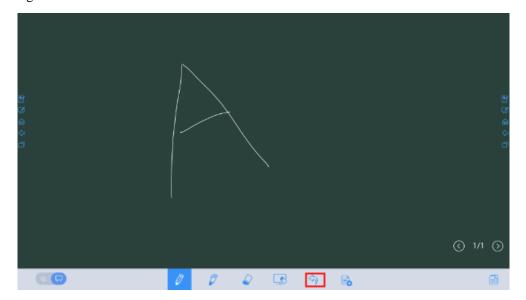

# 4.3.2 Slide Operations

You can preview, select, and delete a created writing slide.

#### **Slide Preview**

Click at the lower right corner of the whiteboard. All writing slides are displayed. Click one slide to switch to the slide for other operations. See the following figure.

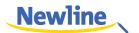

### MOTE

Only 8 slides are displayed in each column, and the remaining slides are displayed in the second column. You can slide one finger right or left to switch columns.

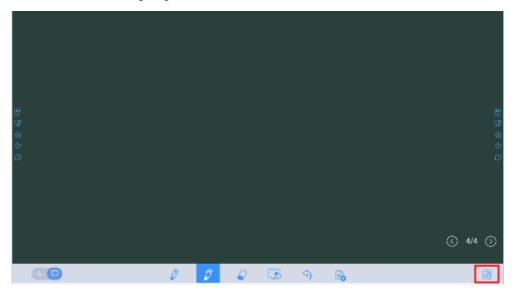

#### Slide Selection and Deletion

Click and buttons are displayed. You can select and delete a writing slide as required. See the following figure.

- Click the slide: to select the current slide.
- Click ♥: to select all slides.
- Click : to delete selected slides.
- Click S: Buttons on the left are replaced with .
- Click : to close the **Navigation** page.

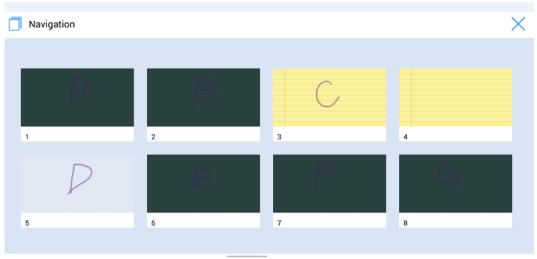

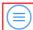

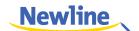

# 4.4 Signal Source

On the home page, click **Sources**. The signal source selection page is displayed. You can preview the image of the corresponding signal channel, as shown in the following figure.

If the channel has no signal input, **No Signal** is prompted. You can click the selected signal source to switch to the corresponding channel in full screen.

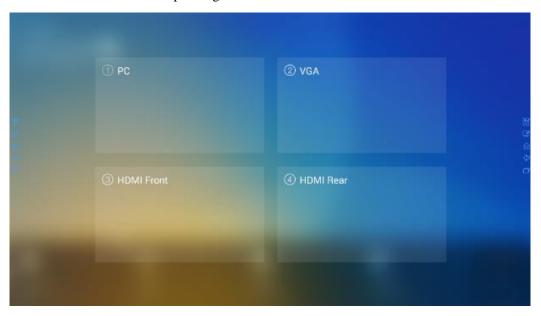

# 4.5 External Storage

The product supports connection to external storage devices. On the external storage page, you can view files stored in all external storage devices (for example, the USB flash disk and SD card) and preview, select, copy, delete and search content in each storage device.

## 4.5.1 External Storage Page

On the home page, click External Storage as shown in the following figure.

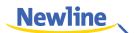

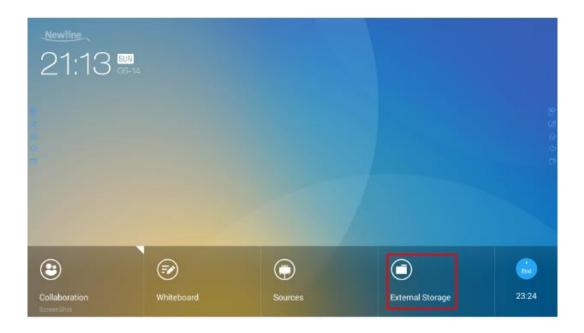

# 4.5.2 File Preview

By default, files saved to internal storage are displayed. You can click at the upper left corner to view all external storage devices connected to Android USB and preview a specified external storage device. See the following figure.

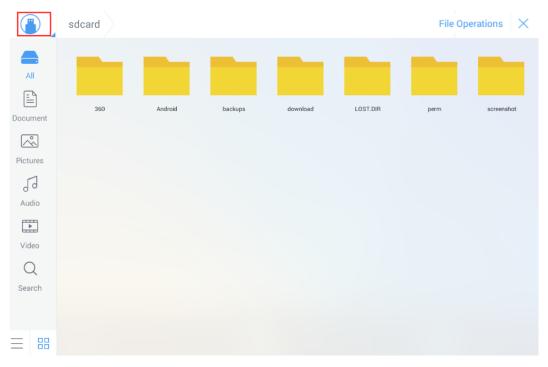

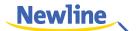

# 4.5.3 File Filtering

For your convenience, the system displays files by category, for example, document, picture, audio and video. You can click the icons on the left tool bar to filter files.

The system supports two view modes: list and thumbnail. You can click and at the lower left corner to switch view modes, as shown in the following figure.

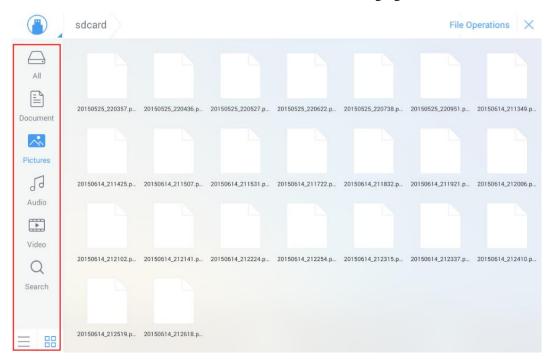

#### 4.5.4 File Search

Click and enter the key word in the search box. Files matching the key word are listed.

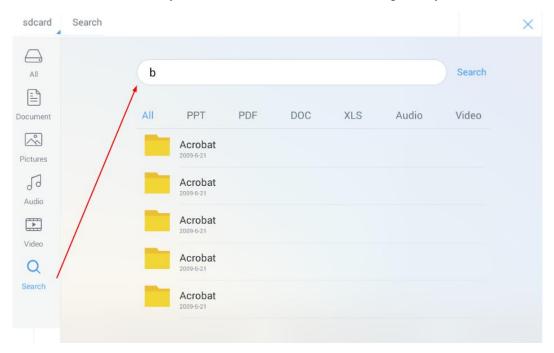

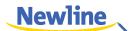

The system supports second filtering for searched files. Click the filtering tool bar below the search box to filter searched files based on PPT, PDF, DOC, XLS, Audio, and Video, as shown in the following figure.

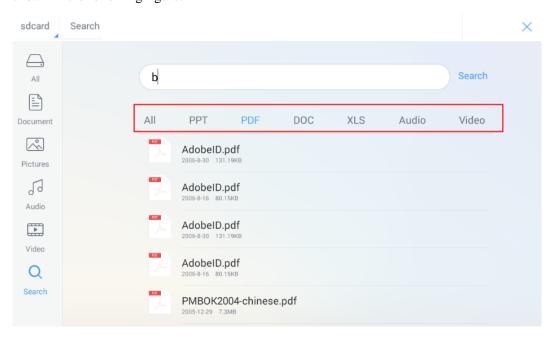

# 4.5.5 File Operations

Click File Operations to perform operations on files in the storage, including select all files or one file, copy, delete and cancel, as shown in the following figure.

- Click the file: to select the current file.
- All: Select all files.
- Copy: Copy selected files.
- **Delete**: Delete selected files.
- Cancel: Cancel current operation.

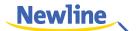

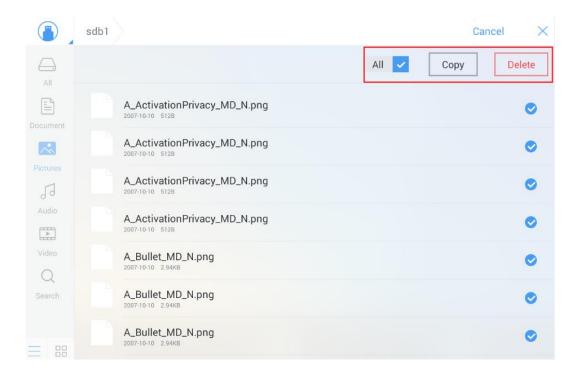

# 4.6 End Meeting

# 4.6.1 Manually End Meeting

On the home page, click . The **Save meeting discussion** page will be displayed. The meeting will be ended and timer will stop.

#### **File Naming**

Save slides created during the meeting and annotation screenshots on the meeting record page, as shown in the following figure.

The picture is named as the creation time. You can slide right or left with one finger to switch pages.

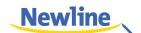

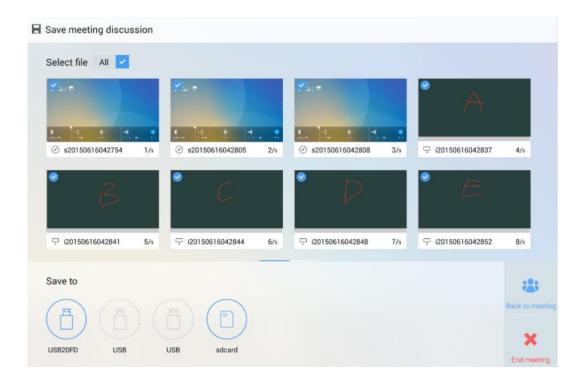

#### File Storage

When no external USB flash disks and SD cards are connected, icons in the **Save to** area are in gray. When an external USB flash disk or SD card is connected, icons in the **Save to** area will turn into blue. Click the USB or SD card icon in blue. The system stores selected pictures to the "**uc**" folder under the root folder of the corresponding USB flash disk or SD card.

- **Back to meeting:** The meeting continues. Files are not cleared and timer continues.
- End meeting: The Really end your meeting dialog box is displayed.
  - Click Yes. All writing slides and screenshots will be deleted, and the start meeting page will be displayed (contents not saved to the external storage device will be lost).
     The current meeting will be ended and the timer will stop.
  - Click No. The meeting continues and the system stays on the Save meeting discussion page.

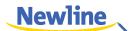

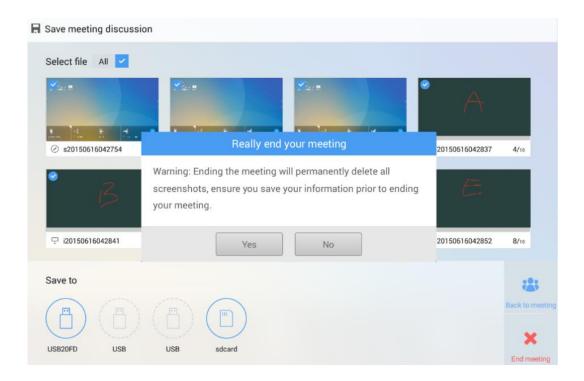

# 4.6.2 Automatically End Meeting

If the period without operations on the screen exceeds 30 minutes, the system will lock the screen automatically to protect your privacy. If the period without operations exceeds 60 minutes, the system will delete all meeting contents automatically, as shown in the following figure.

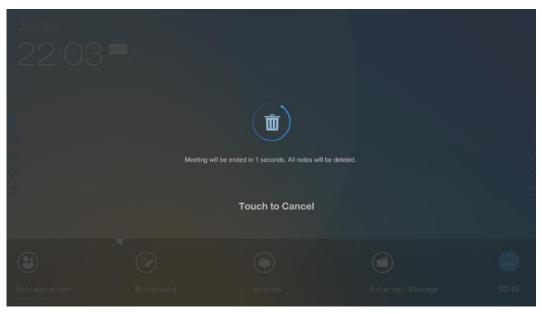

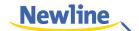

# 4.7 Shortcut Settings and Applications

Slide one finger from the top blank border down, as shown in the following figure. The **Shortcut Settings** and **Applications** pages are displayed.

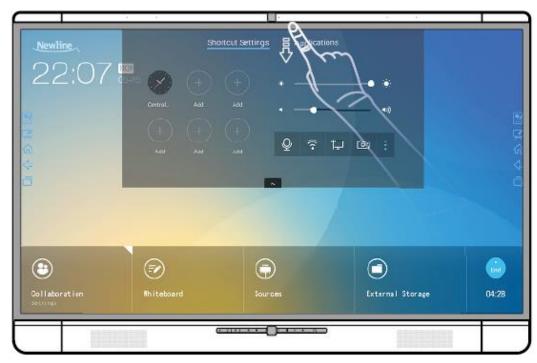

# 4.7.1 Shortcut Settings

After a top-down slide, the **Shortcut Settings** page is displayed by default, as shown in the following figure.

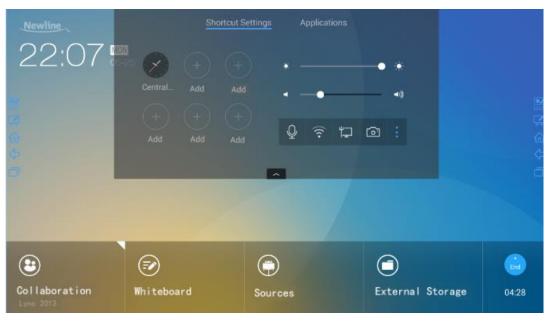

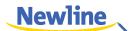

#### **Clock Settings**

Click to add the required time zone, and click **Time Formats** to set the time display mode (analog clock or electronic clock).

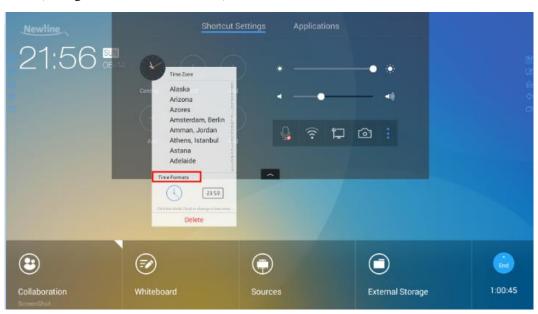

#### **Brightness Adjustment**

Drag the slider beside the **less** icon to adjust the brightness.

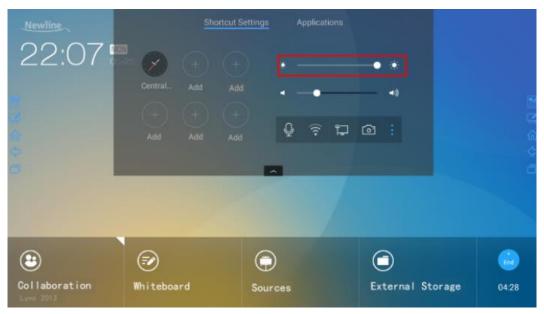

# Volume Adjustment

Drag the slider beside the icon to adjust the volume.

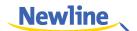

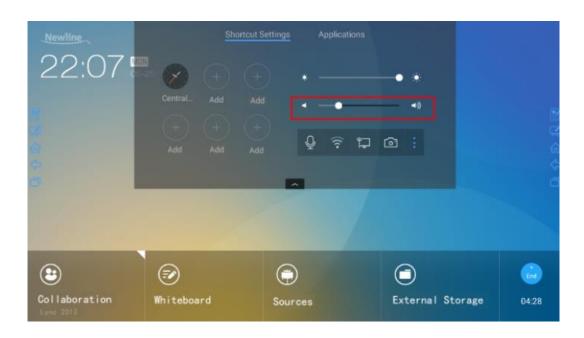

#### **Audio Mode**

Click Q to enable or disable the audio mode.

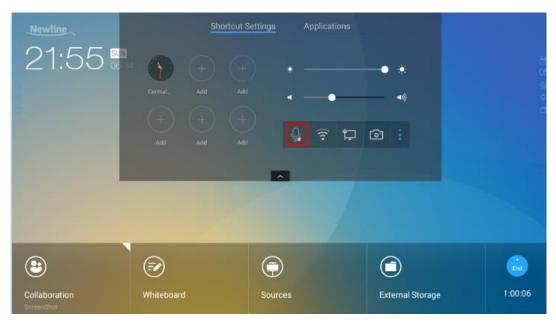

### Wi-Fi Settings

Click to enter the system settings page and select the Wi-Fi hotspot to be connected.

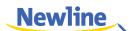

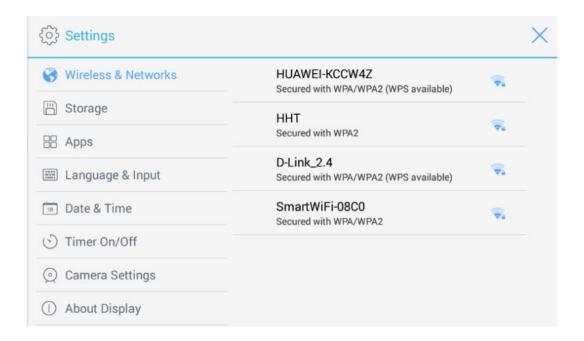

## Wired Network Settings

Click to enter system settings page and set information about the wired network.

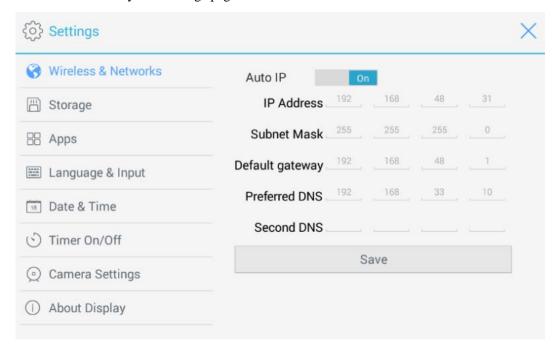

## **Camera Settings**

Click on to enter system settings page and set the default camera used by the display and anti-flickering information.

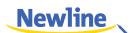

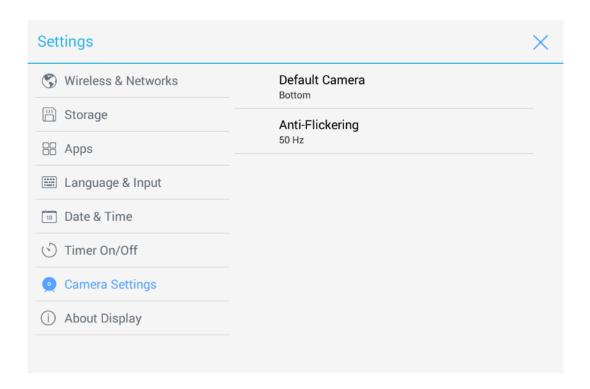

# **System Settings**

Click to enter system settings page. Setting items are shown in the following figure.

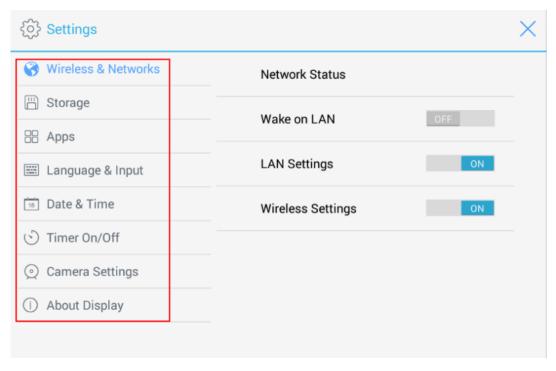

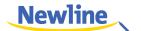

# 4.7.2 Applications

In the assistant meeting, click **Applications** to fast select and start applications on Android system, and slide right and left on the screen to view all applications, as shown in the following figure.

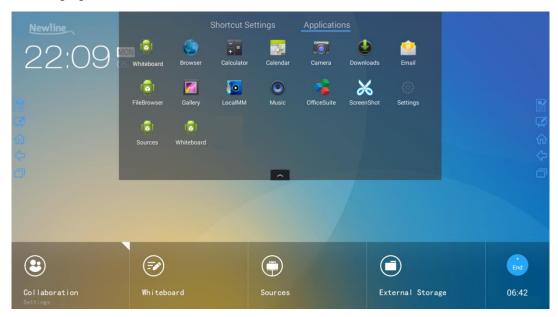

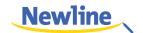

# 5 Serial Port Control

Connect RS-232 port to the PC or controlling device. Enable RS-232 serial port connection and complete the following configuration.

| Port: COM1 (Set according to PC or controlling device's port number) |       |                |      |
|----------------------------------------------------------------------|-------|----------------|------|
| Bit rate                                                             | 19200 | Odd/even check | None |
| Data bits                                                            | 8     | Stop bit       | 1    |

The following table lists the button controlling code and return code.

| Function             | Controlling codes                | Return codes                              |
|----------------------|----------------------------------|-------------------------------------------|
| Power on             | 7F 08 99 A2 B3 C4 02 FF 01 00 CF | 7F 09 99 A2 B3 C4 02 FF 01 00 01<br>CF 00 |
| Power off            | 7F 08 99 A2 B3 C4 02 FF 01 01 CF | 7F 09 99 A2 B3 C4 02 FF 01 01 01 CF       |
| Mute                 | 7F 08 99 A2 B3 C4 02 FF 01 02 CF | 7F 09 99 A2 B3 C4 02 FF 01 02 01<br>CF    |
| Signal source        | 7F 08 99 A2 B3 C4 02 FF 01 06 CF | 7F 09 99 A2 B3 C4 02 FF 01 06 01<br>CF    |
| Start the whiteboard | 7F 08 99 A2 B3 C4 02 FF 01 07 CF | 7F 09 99 A2 B3 C4 02 FF 01 07 01<br>CF    |
| Display<br>status    | 7F 08 99 A2 B3 C4 02 FF 01 09 CF | 7F 09 99 A2 B3 C4 02 FF 01 09 01<br>CF    |
| HDMI Front           | 7F 08 99 A2 B3 C4 02 FF 01 0A CF | 7F 09 99 A2 B3 C4 02 FF 01 0A 01<br>CF    |
| HDMI Rear            | 7F 08 99 A2 B3 C4 02 FF 01 0B CF | 7F 09 99 A2 B3 C4 02 FF 01 0B 01<br>CF    |
| OPS                  | 7F 08 99 A2 B3 C4 02 FF 01 38 CF | 7F 09 99 A2 B3 C4 02 FF 01 38 01<br>CF    |

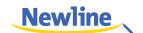

| Function      | Controlling codes                                                                                                    | Return codes                           |
|---------------|----------------------------------------------------------------------------------------------------|----------------------------------------|
| VGA           | 7F 08 99 A2 B3 C4 02 FF 01 0D CF                                                                                          | 7F 09 99 A2 B3 C4 02 FF 01 0D 01<br>CF |
| Page Up       | 7F 08 99 A2 B3 C4 02 FF 01 13 CF                                                                                          | 7F 09 99 A2 B3 C4 02 FF 01 13 01<br>CF |
| Page Down     | 7F 08 99 A2 B3 C4 02 FF 01 14 CF                                                                                          | 7F 09 99 A2 B3 C4 02 FF 01 14 01<br>CF |
| VOL -         | 7F 08 99 A2 B3 C4 02 FF 01 17 CF                                                                                          | 7F 09 99 A2 B3 C4 02 FF 01 17 01<br>CF |
| VOL+          | 7F 08 99 A2 B3 C4 02 FF 01 18 CF                                                                                          | 7F 09 99 A2 B3 C4 02 FF 01 18 01<br>CF |
| Menu          | 7F 08 99 A2 B3 C4 02 FF 01 1B CF                                                                                          | 7F 09 99 A2 B3 C4 02 FF 01 1B 01<br>CF |
| Home page     | 7F 08 99 A2 B3 C4 02 FF 01 1C CF                                                                                          | 7F 09 99 A2 B3 C4 02 FF 01 1C 01<br>CF |
| Return (exit) | 7F 08 99 A2 B3 C4 02 FF 01 1D CF                                                                                          | 7F 09 99 A2 B3 C4 02 FF 01 1D 01<br>CF |
| Auto ADJ      | 7F 08 99 A2 B3 C4 02 FF 01 20 CF                                                                                          | 7F 09 99 A2 B3 C4 02 FF 01 20 01<br>CF |
| OK            | 7F 08 99 A2 B3 C4 02 FF 01 2B CF                                                                                          | 7F 09 99 A2 B3 C4 02 FF 01 2B 01<br>CF |
| <b>←</b>      | 7F 08 99 A2 B3 C4 02 FF 01 2C CF                                                                                          | 7F 09 99 A2 B3 C4 02 FF 01 2C 01<br>CF |
| $\rightarrow$ | 7F 08 99 A2 B3 C4 02 FF 01 2D CF                                                                                          | 7F 09 99 A2 B3 C4 02 FF 01 2D 01<br>CF |
| 1             | 7F 08 99 A2 B3 C4 02 FF 01 2E CF                                                                                          | 7F 09 99 A2 B3 C4 02 FF 01 2E 01<br>CF |
| <b>\</b>      | 7F 08 99 A2 B3 C4 02 FF 01 2F CF                                                                                          | 7F 09 99 A2 B3 C4 02 FF 01 2F 01<br>CF |
| Freeze        | 7F 08 99 A2 B3 C4 02 FF 01 3B CF                                                                                          | 7F 09 99 A2 B3 C4 02 FF 01 3B 01<br>CF |
| Set volume    | 7F 08 99 A2 B3 C4 02 FF 05 XX CF  NOTE  XX indicates the volume value (0 to 100), corresponding to hexadecimals 00 to 64. | 7F 09 99 A2 B3 C4 02 FF 05 XX<br>01 CF |
| Set<br>D.MODE | 7F 08 99 A2 B3 C4 02 FF 06 XX CF  NOTE  XX indicates the mode. 00 and 01 indicate standard and eco modes respectively.    | 7F 09 99 A2 B3 C4 02 FF 06 XX<br>01 CF |

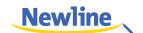

| Function                          | Controlling codes                                                                                                    | Return codes                                                                                                    |
|-----------------------------------|----------------------------------------------------------------------------------------------------|----------------------------------------------------------------------------------------------------|
| Query the firmware version number | 7F 08 99 A2 B3 C4 02 FF 01 3D CF                                                                                                    | 7F 09 99 A2 B3 C4 02 FF 01 3D 01<br>CF                                                                                                    |
| Set Display<br>Mode               | 7F 08 99 A2 B3 C4 02 FF 07 XX CF  NOTE  XX indicates the mode. 00, 01, 02 and 03 indicate standard, bright, soft and custom modes respectively.          | 7F 09 99 A2 B3 C4 02 FF 07 XX<br>01 CF                                                                                                    |
| Start the default UC program      | 7F 08 99 A2 B3 C4 02 FF 01 3F CF                                                                                                    | 7F 09 99 A2 B3 C4 02 FF 01 3F 01<br>CF                                                                                                    |
| Start commenting                  | 7F 08 99 A2 B3 C4 02 FF 01 40 CF                                                                                                    | 7F 09 99 A2 B3 C4 02 FF 01 40 01<br>CF                                                                                                    |
| Microphone mute                   | 7F 08 99 A2 B3 C4 02 FF 01 41 CF                                                                                                    | 7F 09 99 A2 B3 C4 02 FF 01 41 01<br>CF                                                                                                    |
| Switch<br>cameras                 | 7F 08 99 A2 B3 C4 02 FF 08 XX CF  NOTE  XX=01 indicates that the top camera is enabled.  XX=02 indicates that the bottom camera is enabled.              | 7F 09 99 A2 B3 C4 02 FF 08 XX<br>01 CF                                                                                                    |
| Backlight control +               | 7F 08 99 A2 B3 C4 02 FF 01 47 CF                                                                                                    | 7F 09 99 A2 B3 C4 02 FF 01 47 01<br>CF                                                                                                    |
| Backlight control -               | 7F 08 99 A2 B3 C4 02 FF 01 48 CF                                                                                                    | 7F 09 99 A2 B3 C4 02 FF 01 48 01<br>CF                                                                                                    |
| Set<br>backlight<br>brightness    | 7F 08 99 A2 B3 C4 02 FF 09 XX CF  Note:  XX indicates the value of backlight brightness (0-100), corresponding to the hexadecimal number system (00-64). | 7F 09 99 A2 B3 C4 02 FF 09 XX<br>01 CF                                                                                                    |
| Read the camera position          | 7F 08 99 A2 B3 C4 02 FF 01 44 CF                                                                                                    | 7F 09 99 A2 B3 C4 02 FF 01 44 XX CF  NOTE  XX=01 indicates that the top camera is enabled.  XX=02 indicates that the bottom camera is enabled. |

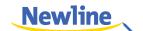

| Function                               | Controlling codes                | Return codes                                                                                                    |
|----------------------------------------|----------------------------------|----------------------------------------------------------------------------------------------------|
| Microphone status                      | 7F 08 99 A2 B3 C4 02 FF 01 45 CF | 7F 09 99 A2 B3 C4 02 FF 01 45 XX CF  NOTE  XX=01 indicates that the microphone is mute.  XX=02 indicates that the microphone is not mute.                   |
| Read the value of backlight brightness | 7F 08 99 A2 B3 C4 02 FF 01 49 CF | 7F 09 99 A2 B3 C4 02 FF 01 49 XX CF  Note:  XX indicates the value of backlight brightness (0-100), corresponding to the hexadecimal number system (00-64). |

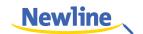

# 6 Specifications

| Parameter                       | Value                   |  |
|---------------------------------|-------------------------|--|
| Display                         |                         |  |
| Backlight                       | LED                     |  |
| Display Area                    | 1538.88*865.62mm        |  |
| Active Screen Size              | 70"                     |  |
| Display Ratio                   | 16:9                    |  |
| Resolution                      | 1920*1080Pixel          |  |
| Display Colors                  | 10bit                   |  |
| Brightness                      | 350cd/m2 (Max)          |  |
| Contrast                        | 4000:1                  |  |
| Response Time                   | 6ms                     |  |
| Speaker                         |                         |  |
| Speaker Position                | Forward                 |  |
| Rated Impedance                 | 8Ω                      |  |
| Freq.Response                   | 90Hz(±20%)–20kHz        |  |
| Output S.P.L.                   | 84±3dB                  |  |
| Max.Power Output                | 30W                     |  |
| Microphone                      |                         |  |
| Sensitivity                     | -28dB±3dB               |  |
| Frequency Response              | 100Hz - 7.75KHz         |  |
| Polar Patterns                  | Omnidirectional         |  |
| Total Harmonic Distortion (THD) | less than 1% at 6dB SPL |  |

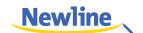

| Parameter                       | Value                                                    |  |
|---------------------------------|----------------------------------------------------------|--|
| Pickup range                    | 8m                                                       |  |
| Quantity                        | 4                                                        |  |
| Camera                          |                                                          |  |
| Position                        | Top x 1 & Bottom x 1 (Only one can use in the same time) |  |
| Sensor                          | 2M Pixels                                                |  |
| Lens                            | 86°                                                      |  |
| Video Resolution                | 1920*1080@30fps (Max)                                    |  |
| Frame Rate                      | 30fps/60fps                                              |  |
| Electrical                      |                                                          |  |
| Power Consumption               | Maximum <250W<br>Standby Mode≤0.5W                       |  |
| Working Voltage                 | AC 100V-240V, 50Hz/60Hz                                  |  |
| Touch                           |                                                          |  |
| Touch Surface                   | Tempered glass                                           |  |
| Transparency                    | >90%                                                     |  |
| Haze                            | <2%                                                      |  |
| Touch Sensor                    | P-Capacitive Touch                                       |  |
| HID support                     | HID                                                      |  |
| Touch Points                    | 10 Points in Windows/5 Points in Android                 |  |
| Writing Tools                   | Pencil or Finger                                         |  |
| Touch Resolution                | 63488 x 35840                                            |  |
| Scan Speed                      | 180Hz                                                    |  |
| Positioning Accuracy            | 0.8mm                                                    |  |
| Communication Interface         | USB-A                                                    |  |
| Transportation/Storage          |                                                          |  |
| Storage Temperature/Humidity    | -10°C-50°C/10%-90%                                       |  |
| Working<br>Temperature/Humidity | 0°C-40°C/10%-90%                                         |  |
| Mounting (optional)             | Wall-mounted / Floor Stand                               |  |
| Outline Dimension               | 1588.7 x 1048.7 x 78mm                                   |  |

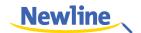

| Parameter                          | Value                                                                                                    |
|------------------------------------|----------------------------------------------------------------------------------------------------|
| Packing Dimension                  | 1720 x 1180 x 270mm                                                                                                    |
| Ports                              |                                                                                                    |
| Front Interface Inputs             | Microphone(3.5mm) x 1, HDMI x 1, USB(Touch) x 1, USB(OPS) x 1, USB(Android) x 1                                                                             |
| AV Inputs                          | HDMI(MHL*) x 1, VGA x 1, USB(Touch) x 2, Audio x 1                                                                                                    |
| AV Outputs                         | 3.5mm Line out x 1, HDMI x 1                                                                                                    |
| Other                              | USB2.0 x 2, RS232 x 1, RJ45 x 1, USB3.0 x 1, SD<br>Reader, OPS Slot                                                                                         |
| Smart System                       |                                                                                                    |
| Chips                              | ARM Cortex A9Quad Core 1.5GHz                                                                                                    |
| RAM                                | 2GB                                                                                                    |
| Flash                              | 8GB                                                                                                    |
| Android Version                    | 4.3                                                                                                    |
| Multimedia File Formats<br>Support | Image: JPEG, BMP, PNG Video: MPEG1, MPEG2, MPEG4, H.264, H.265, RM, RMVB, MOV, MJPEG, VC1, DivX, FLV (Support 1080P, 4K HD Decoding) Audio: MP3, M4A, (AAC) |
| Android Software                   |                                                                                                    |
| Input Resource Preview             | Yes                                                                                                    |
| On Screen Annotation               | Yes                                                                                                    |
| Discussion Board                   | Yes                                                                                                    |

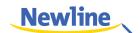

# **More Information**

#### For more information

Please visit www.newline-interactive.com.

#### **Contact Us for Supports**

Please email us at support@newline-interactive.com.

Newline Interactive, Inc.

101 East Park Blvd. Suite 807

Plano, TX 75074

Tel: +1 (972) 468-9728

Fax: +1 (972) 422-4288